# I NSTRUCTIONS FOR ENTERING PLAYED GAMES

- 1. Log on to [www.lhsaaonline.org](http://www.lhsaaonline.org/) using your assigned username and password
- 2. Click EDIT button  $\boxed{\ell}$  to enter the game scores and results

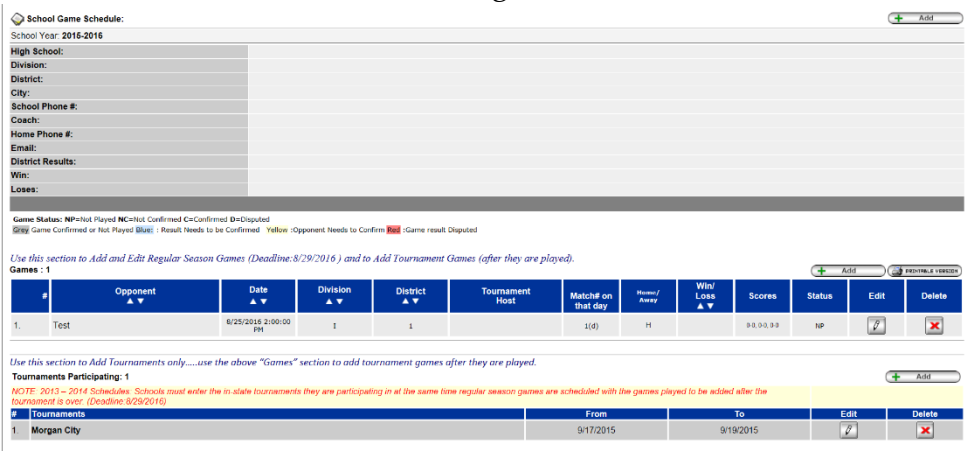

3. After the scores have been entered and saved, the system will automatically generate an email and send to the opponents' head coach for them to confirm the scores and results. These games will be highlighted in **YELLOW**, which means that the opponent's head coach needs to confirm the scores and results.

# EDITING PLAYOFF BRACKETS

- 1. Log onto **www.lhsaaonline.org** using your username and password
- 2. You will see 5 tabs click on the tab that says PLAYOFF BRACKETS

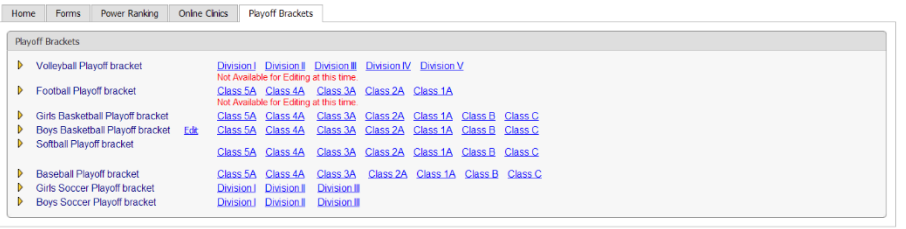

Please send us any comments, questions, or suggestions using the Contact Us form or call the LHSAA office

3. Click on the EDIT tab that will be located beside the *Soccer Playoff Bracket*

#### Welcome to the LHSAA Coaches Website

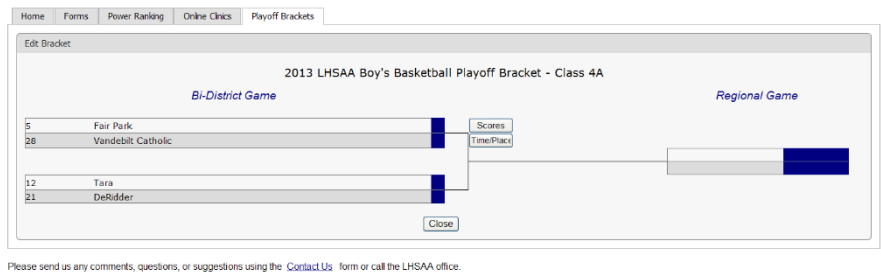

4. You will see a four-team mini bracket that will show your opponent and the two other teams in your bracket. You will see two boxes – one will say SCORES in it and the other will have TIME/PLACE.

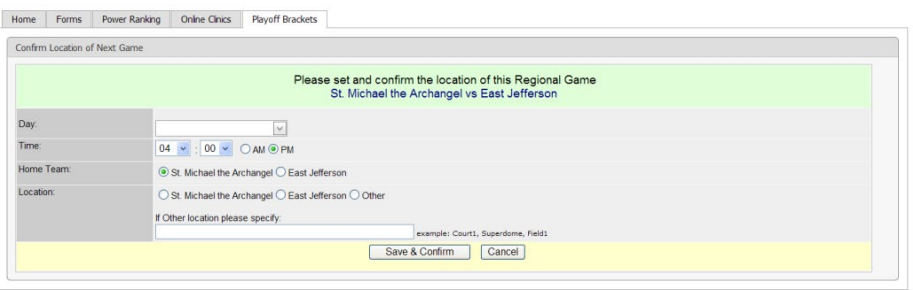

ents, questions, or suggestions using the Contact Us form or call the LHSAA office

#### a) Click on TIME/PLACE to enter the following

- 1. Day of your game
- 2. Time of your game
- 3. Location of game
- 4. Home and Away teams
- 5. Once you have entered the requested information and reviewed it for any possible errors
- 5. Click SAVE & CONFIRM.

## ENTERING PLAYOFF GAME RESULTS

- 1. The coach of the winning team will log on to the LHSAA Member site [www.lhsaaonline.org](http://www.lhsaaonline.org/) *(see screen shot on previous page)*
- 2. You will see 5 tabs click on the tab that says PLAYOFF BRACKETS
- *3.* Click on the EDIT tab that will be located beside the *Softball Playoff Brackets (see screen shot on previous page)*

4. You will see a four-team mini bracket that will show your opponent and the two other teams in your bracket. You will see two boxes – one will say SCORES in it and the other will have TIME/PLACE.

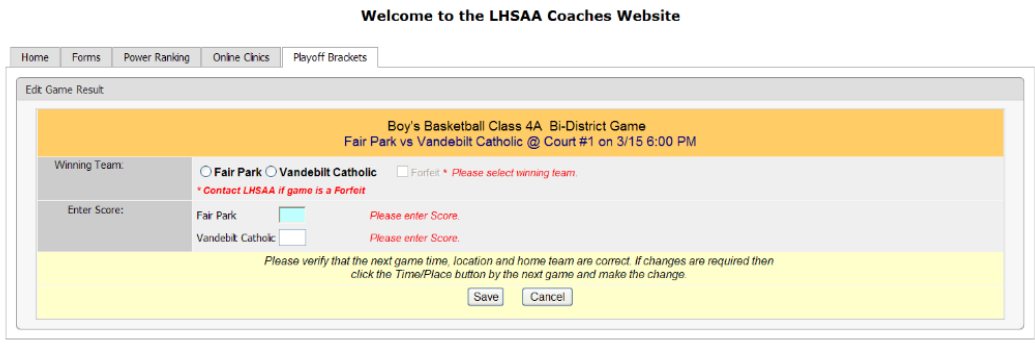

Please send us any comments, questions, or suggestions using the Contact Us form or call the LHSAA office

Steps to follow to enter your game results**:** 

- a) Click on SCORE to enter your game results
- b) Click on winning team and enter the score
- c) Click on losing team and enter the score
- d) Once you have reviewed the information for any possible errors

### 5. Click SAVE

\*The winning team will automatically advance to the regional round on the bracket.

**NOTE:** The TIME/PLACE screen will open so you can enter the Date, Time, Home Team, Location and location details of the next round. If you do not know your next opponent, please click the CANCEL button. You can enter this information once you know who your next opponent will be.

*Please keep this document and if you have any questions, please contact LHSAA Assistant Executive Director, Michael Federico [mfederico@lhsaa.org](mailto:mfederico@lhsaa.org) ) or Renee' Ballard [\(rballard@lhsaa.org](mailto:rballard@lhsaa.org) ).*